# **25 Accessibilité**

# Fonctions d'accessibilité de l'iPhone 3G S

Outre les nombreuses fonctionnalités qui rendent l'utilisation de l'iPhone plus facile pour tout le monde, les fonctionnalités d'accessibilité disponibles sur le l'iPhone 3G S sont conçues pour rendre l'utilisation de l'iPhone plus facile aux personnes souffrant d'un handicap visuel, auditif ou autre. Parmi ces l'iPhone 3G S fonctionnalités d'accessibilité figurent :

- VoiceOver
- $\cdot$  700m
- Blanc sur noir
- Audio mono
- Énonciation

À l'exception de VoiceOver, ces fonctions d'accessibilité sont compatibles avec toutes les applications pour iPhone, y compris les applications de tierce partie que vous pouvez acquérir sur l'App Store. VoiceOver fonctionne avec toutes les applications préinstallées sur l'iPhone. En outre, les développeurs de tierce partie peuvent utiliser l'API d'accessibilité de l'iPhone pour rendre leurs applications accessibles aux utilisateurs de VoiceOver.

Les différentes fonctionnalités d'accessibilité peuvent être activées ou désactivées dans les réglages Accessibilité de l'iPhone 3G S. Vous pouvez aussi activer ou désactiver les fonctionnalités d'accessibilité dans iTunes lorsque le l'iPhone 3G S est connecté à votre ordinateur.

#### **Activer ou désactiver des fonctionnalités d'accessibilité dans iTunes :**

- **1** Connectez l'iPhone 3G S à votre ordinateur.
- **2** Dans iTunes, sélectionnez iPhone dans la barre latérale.
- **3** Dans la sous-fenêtre Résumé, cliquez sur Configurer Accès universel dans la section Options.

**4** Sélectionnez les fonctionnalités d'accessibilité souhaitées, puis cliquez sur OK.

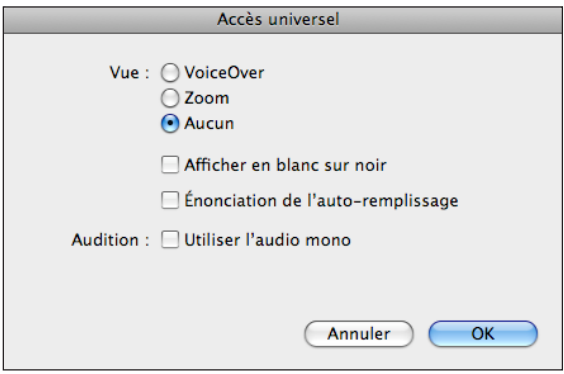

# VoiceOver

VoiceOver décrit vocalement le contenu de l'écran, ce qui permet d'utiliser l'iPhone sans le regarder. VoiceOver parle dans la langue définie dans les réglages International, qui peut dépendre du réglage régional.

VoiceOver décrit chaque élément sélectionné à l'écran. Lorsqu'un élément est sélectionné, il est entouré d'un rectangle noir (pour les utilisateurs qui peuvent voir l'écran), tandis que VoiceOver énonce le nom de l'élément ou le décrit. Le rectangle est désigné comme étant le curseur VoiceOver. Si du texte est sélectionné, VoiceOver lit le texte. Si vous sélectionnez une commande (par exemple, un bouton ou un commutateur) et que l'option Énoncer les conseils est activée, VoiceOver peut vous renseigner sur la fonction de l'élément ou vous fournir des instructions, par exemple « toucher deux fois pour ouvrir ».

Lorsque vous accédez à une nouvelle fenêtre, VoiceOver émet un son puis sélectionne et lit automatiquement le premier élément de la fenêtre (généralement l'élément dans l'angle supérieur gauche). VoiceOver vous avertit également lorsque l'orientation de l'écran change de paysage en portrait ou inversement et lorsque l'écran est verrouillé ou déverrouillé.

*Remarque :* VoiceOver n'est pas forcément disponible dans toutes les langues.

#### **Configuration de VoiceOver**

*Important :* VoiceOver change les gestes utilisés pour contrôler l'iPhone. Une fois que VoiceOver est activé, vous devez utiliser des gestes de VoiceOver pour contrôler l'iPhone, même pour désactiver à nouveau VoiceOver et revenir au mode de fonctionnement standard.

**Activer ou désactiver VoiceOver :** dans Réglages, choisissez Général > Accessibilité > VoiceOver, puis touchez le commutateur VoiceOver activé/désactivé.

**204 Chapitre 25** Accessibilité

*Remarque :* les fonctionnalités VoiceOver et Zoom ne peuvent pas être utilisées en même temps.

**Activer ou désactiver l'énonciation des conseils :** dans Réglages, sélectionnez Général > Accessibilité > VoiceOver, puis activez ou désactivez l'option Énoncer les conseils. L'option Énoncer les conseils est activée par défaut.

**Définir le débit vocal de VoiceOver :** dans Réglages, choisissez Général > Accessibilité > VoiceOver, puis touchez le commutateur Débit vocal.

Vous pouvez sélectionner le type d'informations que vous souhaitez entendre lorsque vous saisissez du texte. Vous pouvez configurer VoiceOver de sorte qu'il prononce les caractères, les mots, les deux à la fois ou rien du tout. Si vous optez pour entendre à la fois les caractères et les mots, VoiceOver prononce chaque caractère au fur et à mesure que vous les tapez, puis lit le mot après la saisie d'un espace ou d'un signe de ponctuation.

**Choix du mode de lecture du texte saisi :** dans Réglages, sélectionnez Général > Accessibilité > VoiceOver > Énoncer la saisie, puis sélectionnez Caractère, Mots, Caractères et mots ou Rien.

**Changer la langue parlée par VoiceOver :** dans Réglages, choisissez Général > International > Langue, puis sélectionnez une langue et touchez OK. Le réglage régional peut avoir un impact sur certaines langues. Dans Réglages, sélectionnez Général > International > Format régional et sélectionnez le format.

*Remarque :* VoiceOver ne reconnaît pas l'hébreu, l'arabe ou le croate.

#### **Utilisation des gestes avec VoiceOver**

Lorsque l'application VoiceOver est activée, les gestes standard effectués sur l'écran tactile donnent des résultats différents. Ces gestes et d'autres permettent de se déplacer à l'écran et de contrôler les éléments individuels sélectionnés. Les gestes VoiceOver consistent à utiliser les doigts (deux ou trois) pour toucher ou faire défiler l'écran. Pour un résultat optimal, détendez-vous et touchez naturellement l'écran avec deux ou trois doigts.

Il existe de nombreuses techniques différentes pour utiliser des gestes dans VoiceOver. Vous pouvez par exemple utiliser deux doigts d'une main pour toucher l'écran ou un doigt de chaque main. Vous pouvez également utiliser vos pouces. Recherchez la technique qui vous convient le mieux.

La section qui suit récapitule certains gestes qu'il est possible d'effectuer dans VoiceOver.

#### **Naviguer et lire**

- *Toucher :* lit l'élément à voix haute.
- *Faire glisser rapidement à gauche ou à droite :* sélectionne l'élément suivant ou précédent.
- *Faire glisser rapidement vers le haut ou le bas :* varie selon le réglage de la molette de contrôle. « Molette de contrôle » à la page 206. *Toucher avec deux doigts :* arrête d'énoncer l'élément en cours.
- *Faire glisser rapidement vers le haut avec deux doigts :* lit tout depuis le début de l'écran.
- *Faire glisser rapidement vers le bas avec deux doigts :* lit tout depuis la position actuelle.
- *Faire glisser rapidement vers le haut ou le bas avec trois doigts :* fait défiler page par page.
- *Faire glisser rapidement vers la droite ou la gauche avec trois doigts :* affiche la page précédente ou suivante (par exemple la fenêtre d'accueil, Stocks ou Safari).
- *Toucher avec trois doigts :* énonce le statut de défilement (la page ou les lignes visibles).

#### **Sélectionner et activer**

- *Toucher deux fois :* active l'élément sélectionné.
- *Toucher un élément avec un seul doigt et toucher brièvement l'écran avec un autre doigt (geste en deux temps) :* active l'élément.
- *Touchez deux fois tout maintenant la position pendant 1 seconde + geste standard :* indique qu'il faut utiliser un geste standard.

Le fait de toucher deux fois l'écran et de maintenir la position indique à l'iPhone que le prochain geste doit être interprété comme étant standard. Par exemple, touchez deux fois l'écran et maintenez la position puis, sans soulever le doigt, faites-le glisser pour activer/désactiver un commutateur.

- *Toucher deux fois avec deux doigts :* permet de répondre ou de mettre fin à un appel. Lance la lecture ou la suspend (iPod, YouTube, Dictaphone, Photos). Prend une photo (Appareil photo). Démarre ou suspend l'enregistrement (Appareil photo, Dictaphone).
- *Toucher deux fois avec trois doigts :* active ou désactive la coupure du son dans VoiceOver.
- *Toucher trois fois avec trois doigts :* active ou désactive l'écran noir.

*Remarque :* les gestes de glissement avec un seul doigt doivent être rapides pour les différencier des gestes de glissement standard.

#### **Molette de contrôle**

La molette de contrôle est une molette invisible que vous pouvez utiliser pour modifier le résultat obtenu lorsque vous effectuez un geste de glissement rapide vers le haut ou le bas ; l'application VoiceOver doit être activée.

**Utilisation d'une molette :** effectuez un mouvement circulaire avec deux doigts sur l'écran de l'iPhone pour faire tourner la molette et sélectionner ainsi l'une des options. Le rôle de la molette varie selon l'application ouverte. Par exemple, si vous lisez un courrier électronique, vous pouvez utiliser la molette pour passer de la lecture mot à mot à la lecture caractère par caractère en faisant glisser rapidement les doigts vers le haut ou le bas. Si vous surfez sur Internet, utilisez la molette pour passer de la lecture mot à mot à la lecture caractère par caractère, entendre uniquement les titres, les liens (tous les liens, visités ou pas encore visités), les éléments de formulaire ou la description des images. En d'autres termes, vous pouvez utiliser le réglage de molette pour entendre tout le texte ou uniquement du texte d'un certain type, par exemple les titres ou les liens.

Les options de la molette changent en fonction de l'application en cours.

#### **Lecture de texte**

Sélectionner et écouter :

- du texte caractère par caractère
- du texte mot à mot

#### **Exploration d'une page web**

Sélectionner et écouter :

- du texte caractère par caractère
- du texte mot à mot
- les titres
- tous les liens
- les éléments de formulaire
- les liens visités
- les liens non visités
- les images

#### **Saisie de texte**

Déplacer le point d'insertion et écouter :

- du texte caractère par caractère
- du texte mot à mot
- du texte automatique

#### **Via une commande (par exemple, le bouton fléché servant à régler l'heure dans Horloge)**

Sélectionner et écouter :

- une valeur caractère par caractère
- une valeur mot à mot

Ou ajustez la valeur de l'objet de contrôle.

#### **Utilisation de VoiceOver**

**Sélectionner des éléments à l'écran :** faites glisser votre doigt sur l'écran. VoiceOver identifie chaque élément que vous touchez. Vous pouvez aussi passer systématiquement d'un élément à l'autre en balayant l'écran vers la gauche ou la droite d'un seul doigt. Les éléments sont sélectionnés de la gauche vers la droite et de haut en bas. Balayez l'écran vers la droite pour aller à l'élément suivant ou balayez vers la gauche pour aller à l'élément précédent.

**Toucher un élément sélectionné lorsque l'application VoiceOver est activée :** touchez deux fois n'importe quel endroit de l'écran.

**Lire le texte d'un élément, caractère par caractère ou mot à mot :** lorsque l'élément est sélectionné, balayez l'écran vers le haut ou vers le bas avec un seul doigt. Balayez l'écran vers le bas pour lire le caractère suivant ou vers le haut pour lire le caractère précédent. Faites tourner la molette de contrôle pour activer la lecture mot à mot.

**Saisir du texte :** sélectionnez une touche du clavier en faisant glisser rapidement le doigt vers la gauche ou la droite, puis touchez deux fois pour saisir le caractère. Une autre solution consiste à glisser le doigt sur le clavier pour sélectionner une touche et, tout en maintenant le doigt sur la touche, toucher l'écran avec un autre doigt pour saisir le caractère. VoiceOver lit la touche une fois que vous la sélectionnez et de nouveau quand vous la saisissez.

Faites glisser rapidement le doigt vers le haut ou le bas pour déplacer le point d'insertion vers l'avant ou l'arrière dans le corps du texte. VoiceOver émet un son lorsque le point d'insertion se déplace et lit le caractère à droite du point d'insertion. Utilisez la molette pour déterminer si le point d'insertion se déplace entre chaque caractère ou chaque mot.

Pour saisir un caractère accentué, touchez deux fois tout en maintenant la position jusqu'à ce qu'un signal sonore indique que les autres caractères sont désormais affichés. Faites ensuite glisser le doigt vers la gauche ou la droite pour sélectionner et écouter les différentes propositions. Relâchez le doigt pour saisir la sélection en cours.

**Régler un curseur :** d'un seul doigt, balayez l'écran vers le haut pour augmenter le réglage ou vers le bas pour le diminuer. VoiceOver annonce le réglage modifié.

**Faire défiler une liste ou une zone de l'écran :** balayez l'écran vers le haut ou le bas avec trois doigts. Balayez l'écran vers le bas pour faire défiler vers le bas ou balayez l'écran vers le haut pour faire défiler vers le haut. Si vous faites défiler une liste, VoiceOver lit la plage d'éléments affichée (par exemple, « affichage des lignes 5 à 10 »). Les zones défilent pas sections et VoiceOver indique quelle section est visible lors du défilement.

Pour obtenir les meilleurs résultats à l'aide de gestes à trois doigts, détendez-vous et laissez vos doigts toucher l'écran de manière naturelle.

**Déverrouiller iPhone :** sélectionnez le commutateur Déverrouiller et touchez deux fois l'écran.

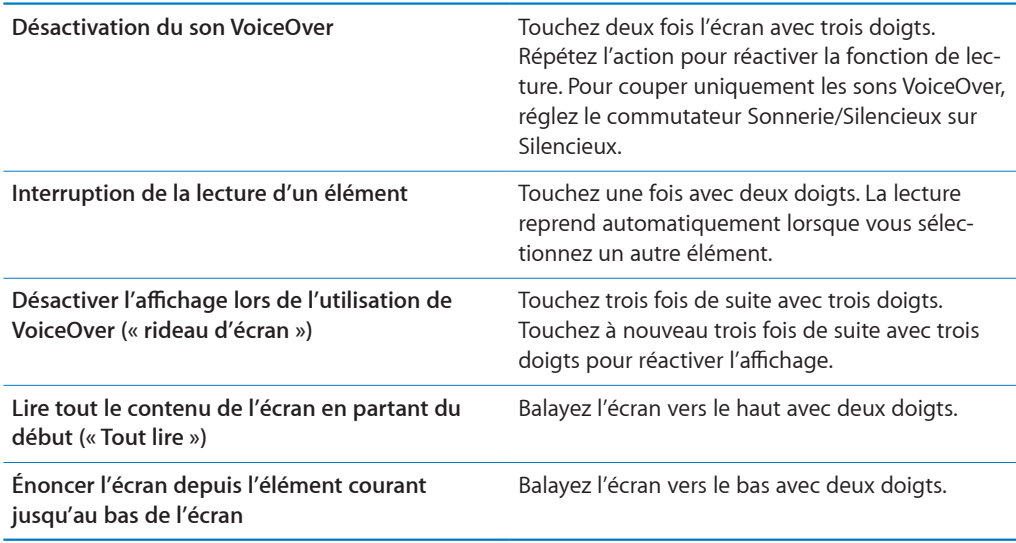

Les informations d'état de l'iPhone peuvent être lues en touchant la partie supérieure de l'écran. Elles comprennent généralement l'heure, le niveau de charge de la batterie, la puissance du signal Wi-FI, etc.

## Zoom

Dans de nombreuses applications iPhone, vous pouvez effectuer un zoom avant ou arrière sur des éléments spécifiques. Par exemple, vous pouvez toucher deux fois de suite ou utiliser le geste du pincement pour développer les colonnes d'une page web dans Safari. Zoom est une fonction d'accessibilité spéciale avec laquelle vous pouvez agrandir la fenêtre de chaque application pour vous aider à mieux voir ce qui est affiché.

**Activer ou désactiver le zoom :** dans Réglages, choisissez Général > Accessibilité > Zoom, puis touchez le commutateur Zoom activé/désactivé.

*Remarque :* les fonctionnalités VoiceOver et Zoom ne peuvent pas être utilisées en même temps.

**Zoom arrière ou avant :** touchez deux fois de suite l'écran avec trois doigts. Le niveau d'agrandissement de l'écran est réglé par défaut sur 200 pour cent. Si vous changez l'agrandissement manuellement (en utilisant le geste toucher-glisser décrit plus loin), l'iPhone reviendra automatiquement à cet agrandissement lorsque vous ferez un zoom avant en touchant l'écran deux fois de suite avec trois doigts.

**Augmenter l'agrandissement :** avec trois doigts, touchez l'écran, puis faites glisser les doigts vers le haut de l'écran (pour augmenter l'agrandissement) ou vers le bas de l'écran (pour diminuer l'agrandissement). Le geste du toucher-glisser est semblable au double toucher, sauf que vous ne relevez pas vos doigts au second toucher, mais faites glisser vos doigts sur l'écran. Une fois que vous commencez à faire glisser, vous pouvez le faire avec un seul doigt.

Pour obtenir les meilleurs résultats à l'aide de gestes à trois doigts, détendez-vous et laissez vos doigts toucher l'écran de manière naturelle.

**Se déplacer à l'écran :** lorsque vous avez fait un zoom avant, faites glisser ou balayez l'écran avec trois doigts. Lorsque vous commencez à faire défiler l'écran, vous pouvez utiliser un seul doigt pour faire défiler le reste de l'écran. Maintenez un seul doigt près du bord de l'écran pour faire défiler l'écran dans cette direction. Rapprochez le doigt du bord pour augmenter la vitesse du panoramique. Chaque fois que vous ouvrez un nouvel écran, la fonction Zoom affiche toujours la partie supérieure du milieu de l'écran.

#### Blanc sur noir

Utilisez Blanc sur noir pour inverser les couleurs de l'écran de l'iPhone, ce qui peut en faciliter la lecture. Lorsque la fonctionnalité Blanc sur noir est activée, l'écran ressemble à un négatif photographique.

**Inverser les couleurs de l'écran :** dans Réglages, choisissez Général > Accessibilité, puis touchez le commutateur Blanc sur noir.

#### Audio mono

Audio mono combine le son des canaux gauche et droit en un seul signal mono émis des deux côtés. Les personnes malentendantes d'une oreille peuvent ainsi entendre la totalité du signal sonore avec l'autre oreille.

**Activer ou désactiver Audio mono :** dans Réglages, choisissez Général > Accessibilité, puis touchez le commutateur Audio mono.

# Énonciation

Énonciation énonce les corrections apportées au texte et les suggestions que l'iPhone fait lorsque vous tapez.

**Activer ou désactiver Énonciation :** dans Réglages, choisissez Général > Accessibilité, puis touchez le commutateur Énonciation.

La fonction Énonciation est également compatible avec les applications VoiceOver ou Zoom.

**210 Chapitre 25** Accessibilité

# Sous-titrage codé et autres fonctionnalités utiles

De nombreuses fonctionnalités disponibles sur tous les modèles d'iPhone aident à rendre l'iPhone accessible à tous les utilisateurs, y compris à ceux ayant une perte auditive ou visuelle

#### **Sous-titres codés**

Vous pouvez activer le sous-titrage codé pour les vidéos dans les réglages iPod. « Vidéo » à la page 178.

#### **Contrôle vocal**

Contrôle vocal (l'iPhone 3G S uniquement) vous permet de téléphoner et de contrôler la lecture de musique d'iPod à l'aide de commandes vocales. Voir les sections « Composition vocale » à la page 57 et « Utilisation de Contrôle vocal avec l'iPod » à la page 90.

#### **Grand clavier téléphonique**

Passez des appels simplement en touchant les entrées de vos listes de vos contacts et de favoris. Lorsque vous devez composer un numéro, le grand clavier de l'iPhone peut faciliter la composition. « Appels téléphoniques » à la page 56.

#### **Claviers pour écran large**

Plusieurs applications vous permettent de fair pivoter l'iPhone lorsque vous tapez pour bénéficier d'un clavier plus grand :

- Mail
- Safari
- Messages
- Notes
- Contacts

#### **Messagerie vocale visuelle**

Les commandes de lecture et de pause de la messagerie vocale visuelle permettent de contrôler la lecture des messages. Faites glisser la tête de lecture sur le défileur pour répéter une partie du message difficile à comprendre, par exemple. « Consultation de votre messagerie vocale » à la page 62.

#### **Sonneries affectables et téléchargeables**

Vous pouvez télécharger et affecter des sonneres distinctives à des membres de votre liste de contact pour vous offrir une identification audible de l'appelant. Créez et téléchargez des sonneries supplémentaires à partir de vos morceaux favoris dans l'iTunes Store (vendu séparément et pas disponible dans toutes les régions). Voir la section « Définition des sonneries » à la page 64 et « Création de sonneries » à la page 65.

#### **Conversations de messagerie instantanée**

L'App Store propose de nombreuses applications de messagerie instantanée comme AIM, BeejiveIM, ICQ et Yahoo! Ces applications de messagerie sont optimisées pour l'iPhone.

#### **Taille minimale de police pour les messages Mail**

Pour augmenter la lisibilité, choisissez pour le texte des messages électroniques une taille de caractères minimum équivalente à Grande, Très grande ou Géante. « Mail » à la page 170.

#### **Gestion de machine TTY (non disponible partout)**

Utilisez l'iPhone en mode TTY avec l'adaptateur TTY pour iPhone (disponible séparément) pour utiliser un téléscripteur. « Utilisation de l'iPhone avec un téléscripteur (TTY) » à la page 173.

## **Accès universel sous Mac OS X**

Tirez parti des fonctionnalités d'accès univerel de Mac OS X lorsque vous utilisez iTunes pour synchroniser des données de votre bibliothèque iTunes avec votre iPhone. Dans le Finder, choisissez Aide > Aide Mac, puis recherchez « accès universel ».

Pour plus de renseignements sur les fonctions d'accessibilité de l'iPhone, consultez la page www.apple.com/ca/fr/accessibility.